# ■「大瑞达

# GUIDesigner 开发指南

深圳市欣瑞达液晶显示技术有限公司

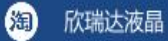

- 400-069-8808 0755-26018666
- 广东省深圳市南山区高新园北松坪山路5号嘉达研发大厦A座3层 A
- www.xrd-lcd.com

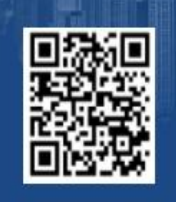

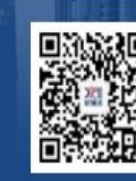

使用淘宝扫 43 欣瑞达官方旗舰店

使用微信扫一扫 欣瑞达官方微信

# 》同欣瑞达

### 目录

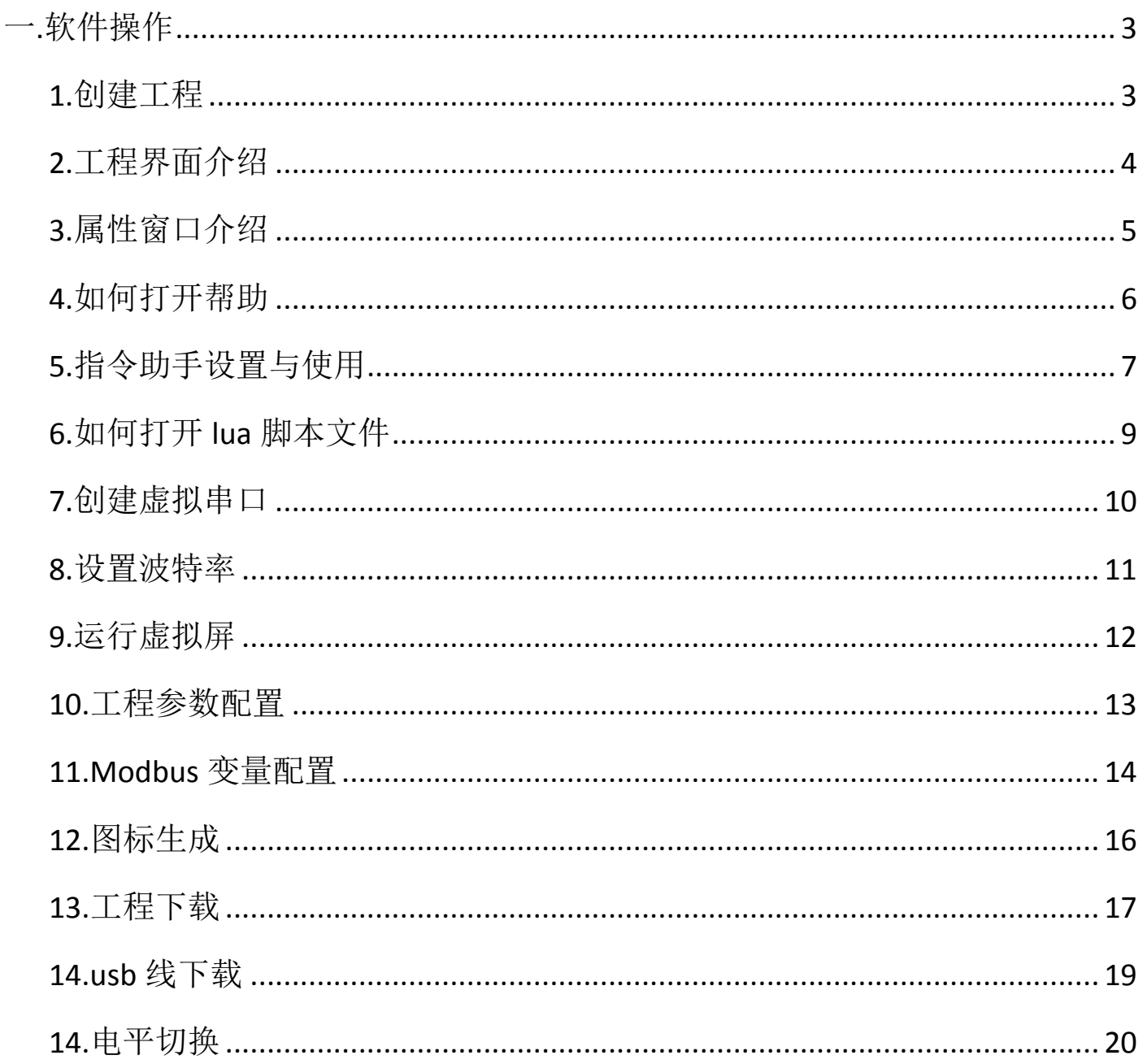

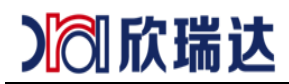

## <span id="page-2-0"></span>一**.**软件操作

### <span id="page-2-1"></span>**1.**创建工程

软件路径,工程路径,工程图片都不要有中文,空格,下划线。关掉 360 杀毒软件。

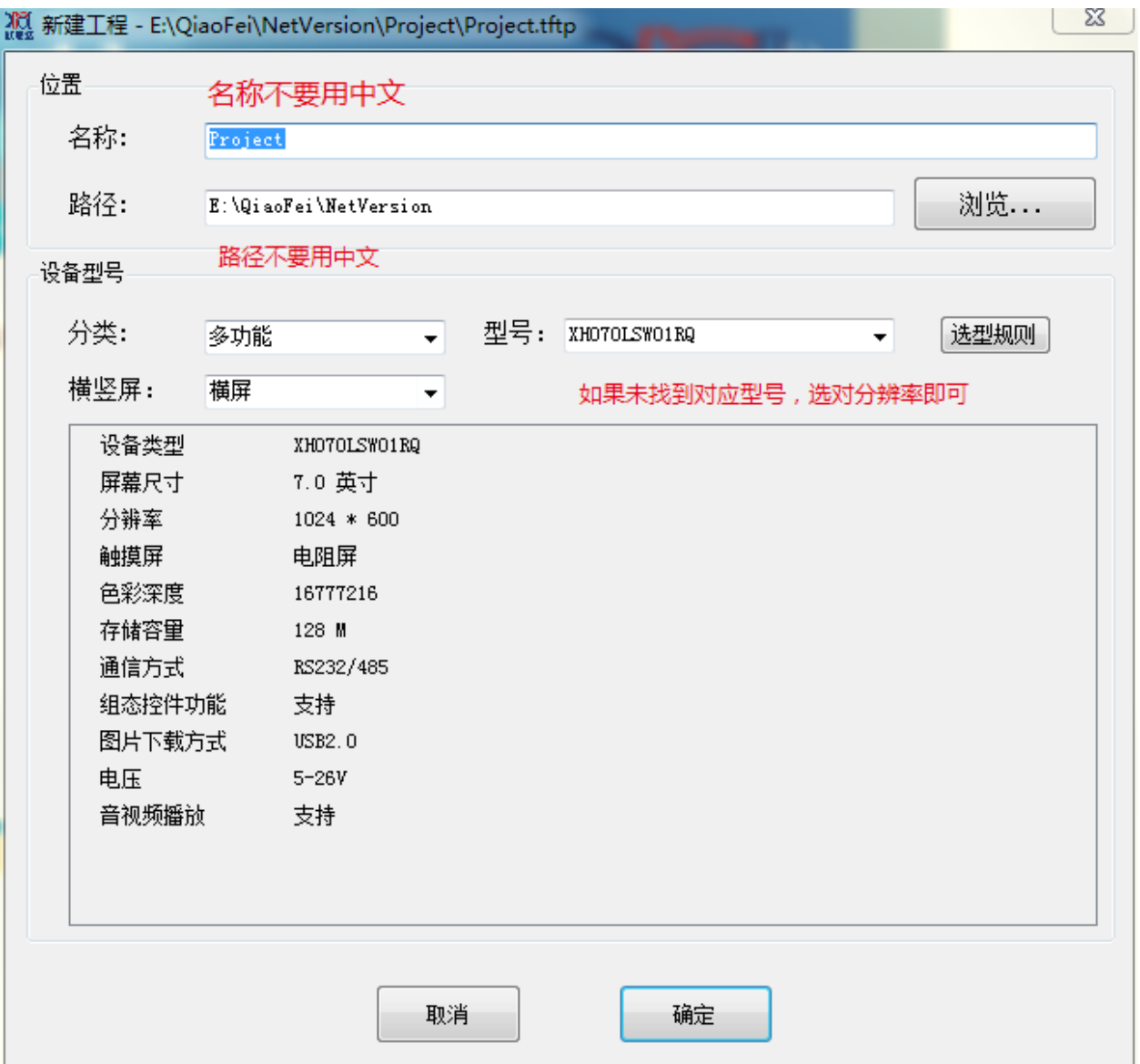

图 1-1.1 工程创建

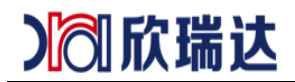

### <span id="page-3-0"></span>**2.**工程界面介绍

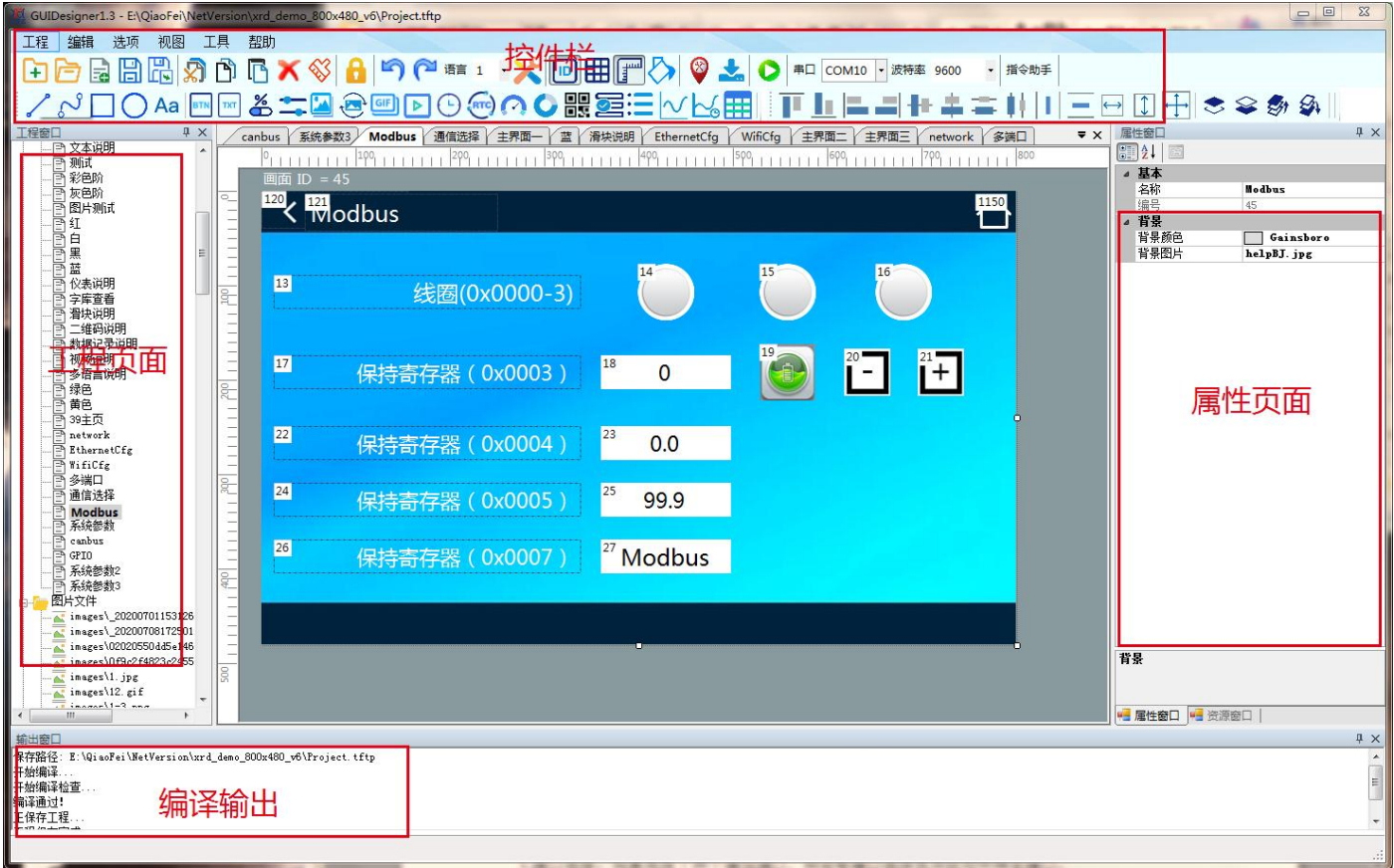

#### 图 1-2.1 软件界面

### <span id="page-4-0"></span>**3.**属性窗口介绍

我们以 Button 控件为例介绍属性窗口,

#### **3.1.**端口选择:

如果选择了两个通信端口,则会有端口选择选项给控件绑定端口,此端口为控件发送指令的端口, 控件两个端口的指令都能接收。

#### **3.2.**关联变量:

如果有端口选择的 modbus 协议就会有关联变量选项,变量可不关联。

#### **3.3.**属性设置:

后面的详细设置每个控件的属性选项都会有差别。详细介绍请查看看软件中的帮助

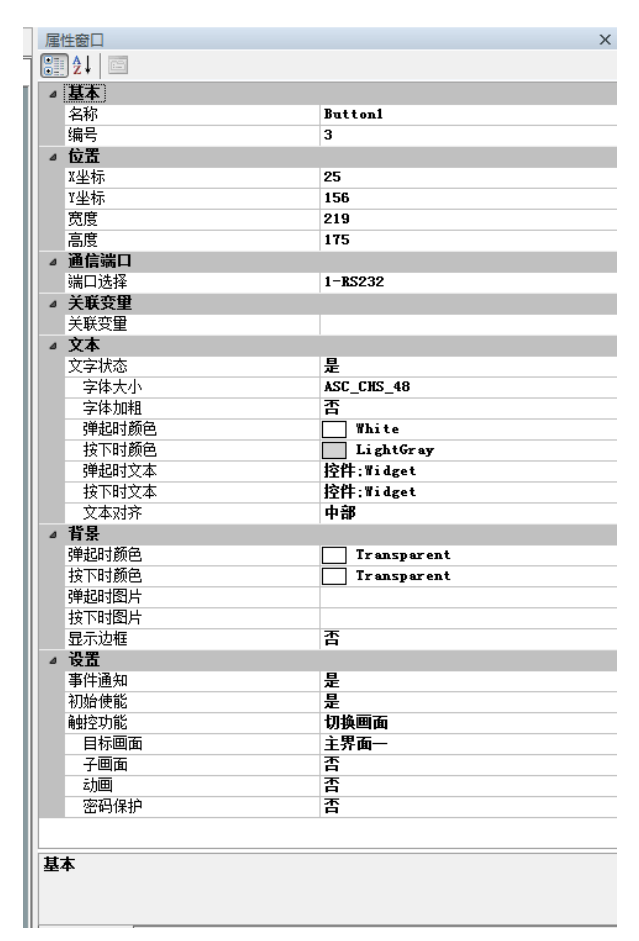

图 1-3.1 属性窗口

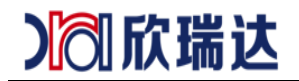

### <span id="page-5-0"></span>**4.**如何打开帮助

打开帮助可查看指令格式与控件的详细使用说明。

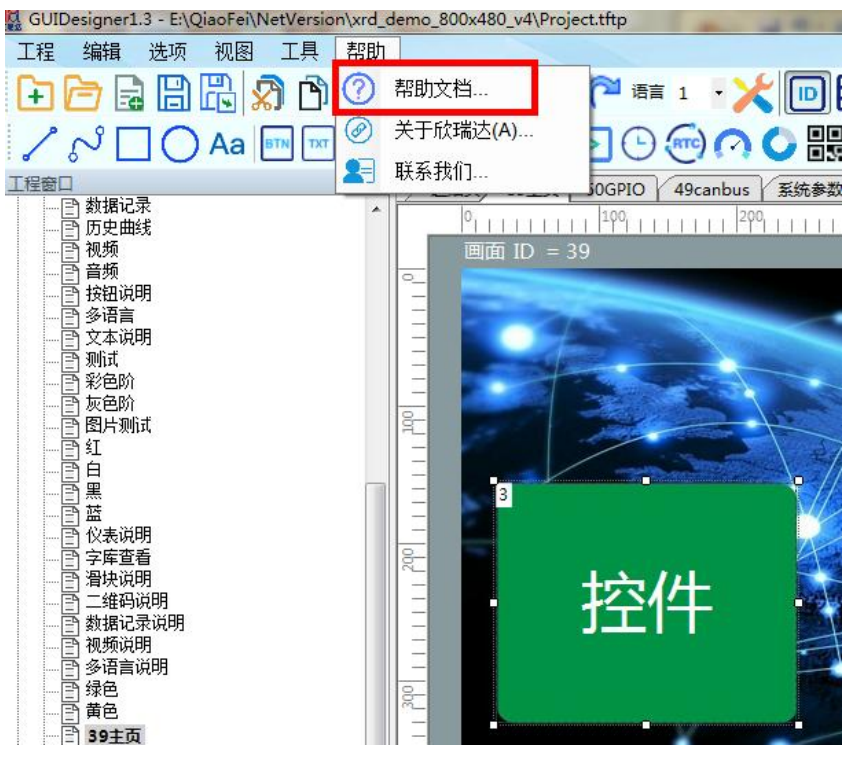

图 1-4.1 打开帮助

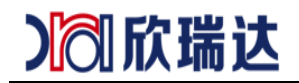

### <span id="page-6-0"></span>**5.**指令助手设置与使用

**5-1.**指令助手波特率设置

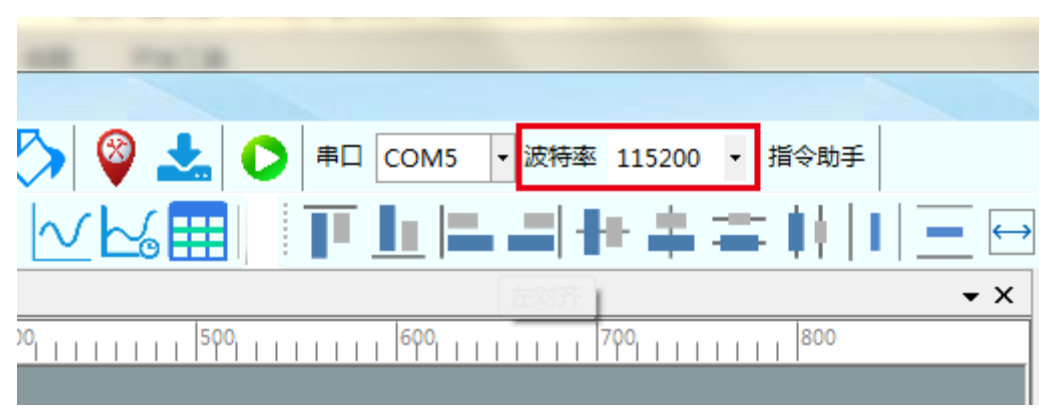

图 1-5.1 指令助手波特率设置

**5-2.**指令助手端口选择

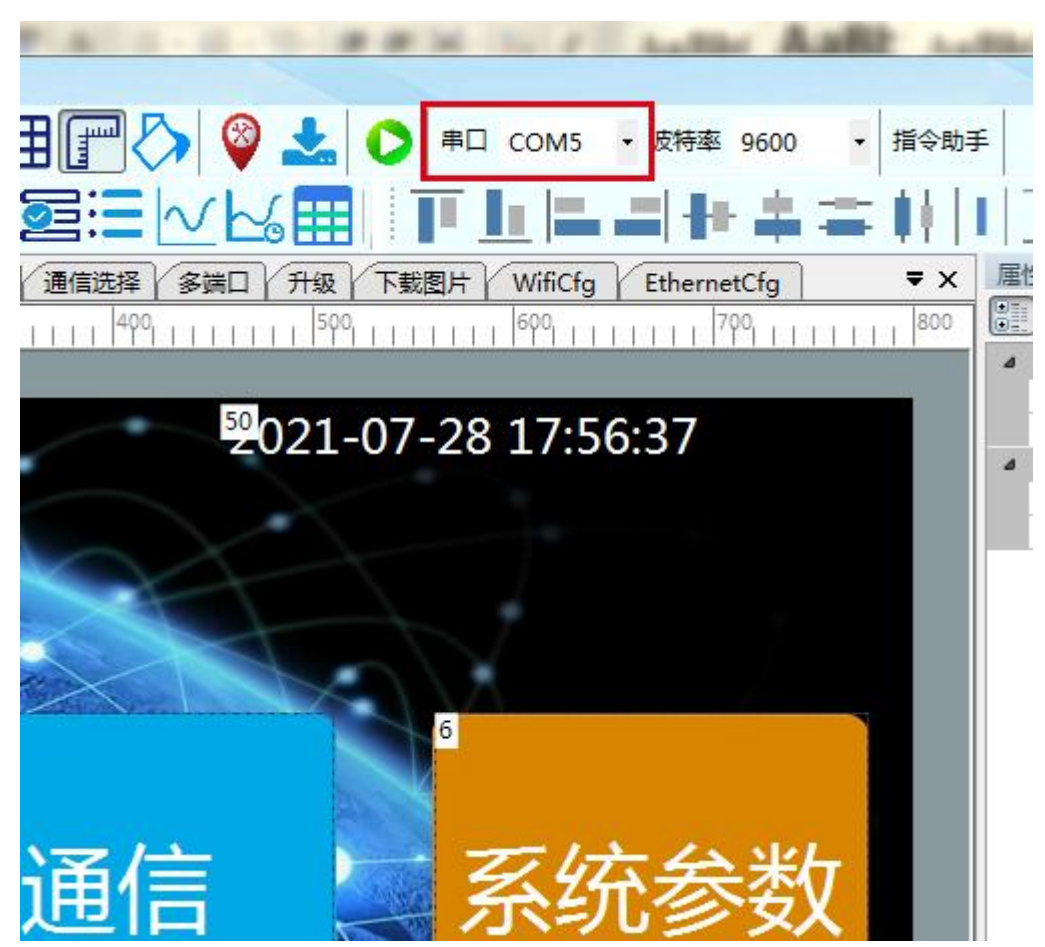

图 1-5.2 指令助手端口选择

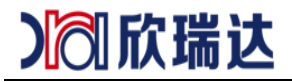

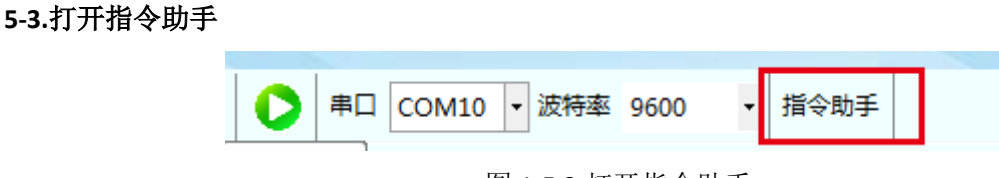

图 1-5.3 打开指令助手

#### **5-4.**指令的使用

指令助手用于生产标准协议的各种指令,可与虚拟屏幕连接也可以与实际屏幕连接。

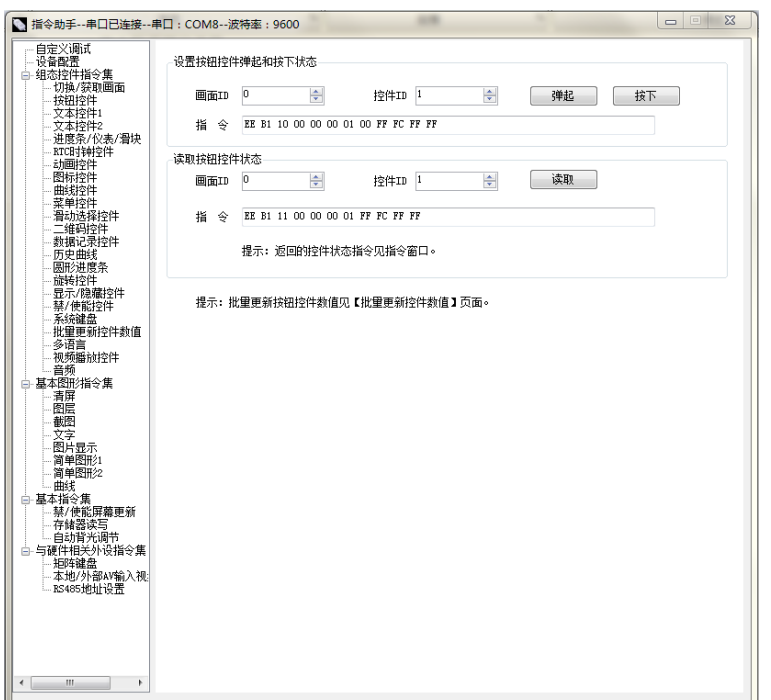

图 1-5.4.1 指令助手界面

(1) 输入画面 id 和键 id,再加上参数指令助手将会生成对应指令, 指令可用串口发送给屏来实现对应功能。 (2) 指令也可在 Button 控件中使用。放入对内指令中,一个输入框中最多可放 8 条对内指令, 如图所示

|                  | 设置   |                         |  |  |  |
|------------------|------|-------------------------|--|--|--|
|                  | 事件通知 | 是                       |  |  |  |
|                  | 初始使能 | 是                       |  |  |  |
|                  | 触控功能 | 开关                      |  |  |  |
|                  | 初始状态 | 弹起                      |  |  |  |
|                  | 操作风格 | 切换                      |  |  |  |
|                  | 对内指令 |                         |  |  |  |
|                  | 神起时  | EE B1 10 00 03 00 03 00 |  |  |  |
|                  | 按下时  | EE B1 10 00 03 00 02 01 |  |  |  |
|                  | 对外指令 |                         |  |  |  |
|                  | 弹起时  |                         |  |  |  |
|                  | 按下时  |                         |  |  |  |
|                  | 指今间隔 | 100                     |  |  |  |
| 图 1-5.4.2 指令助手界面 |      |                         |  |  |  |

<sup>(</sup>3)如果想改变多个界面的同一类型的控件。可将每页控件 id 设置为 10000 以上且相同,之后只需改变任意 一个其他页面的空件也会有一起改变。

(4)指令的格式可在软件中的帮助中查看。

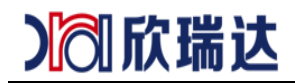

### <span id="page-8-0"></span>**6.**如何打开 **lua** 脚本文件

在工程的目录下可找到 main.lua 文件,可用任意文本编辑器打开。

lua 脚本用于扩展业务应用逻辑。

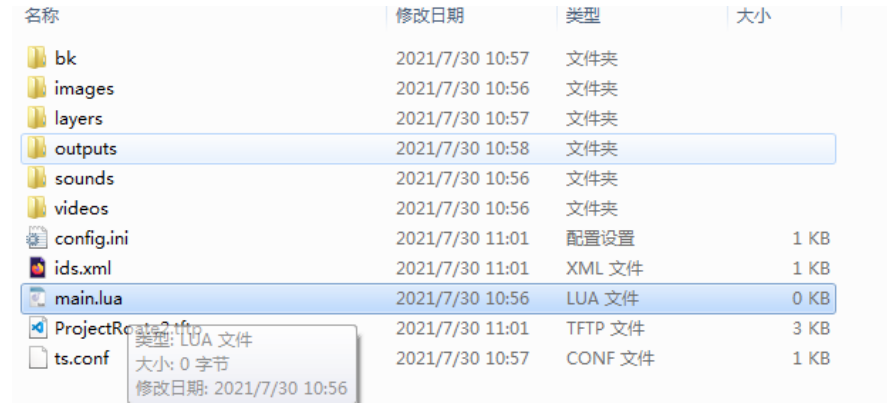

图 1-6.1 打开 lua 脚本

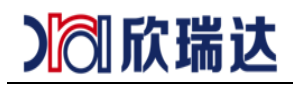

### <span id="page-9-0"></span>**7.**创建虚拟串口

#### **7-1.**安装虚拟串口软件

在软件工具包中找到虚拟串口驱动并安装。虚拟串口用于模拟程序与串口助手连接调试通信。

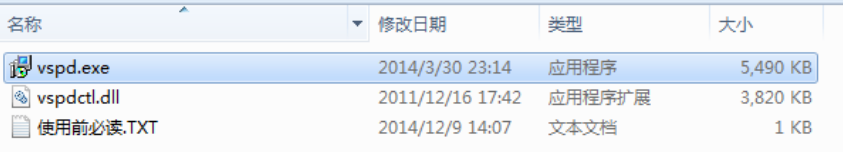

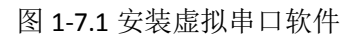

#### **7-2.** 创建虚拟串口

点击 Add pair 创建一对虚拟串口。

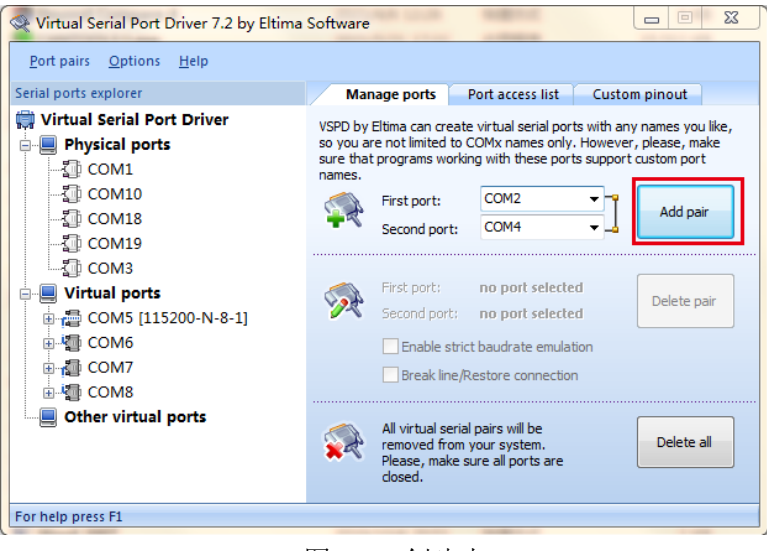

图 1-7.2 创建串口

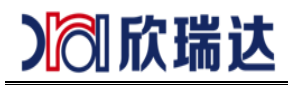

### <span id="page-10-0"></span>**8.**设置波特率

#### **8-1.** 打开设备管理器

在工程中选择设备管理器

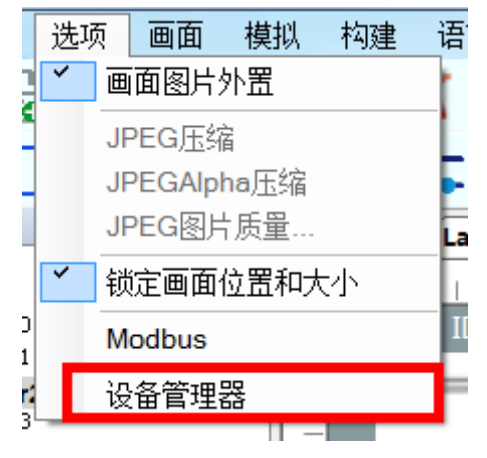

图 1-8.1 设备管理器选择

#### **8-2.**端口设置。

- (1)设置左边的串口 1,串口 2 预留。
- (2)串口号选择,此处的串口号为虚拟屏运行后使用的串口,两个串口号不能选择同一对虚拟串口。
- (3)选择波特率,此处为实际屏幕工作使用的波特率。
- (4)其余选使用项默认即可

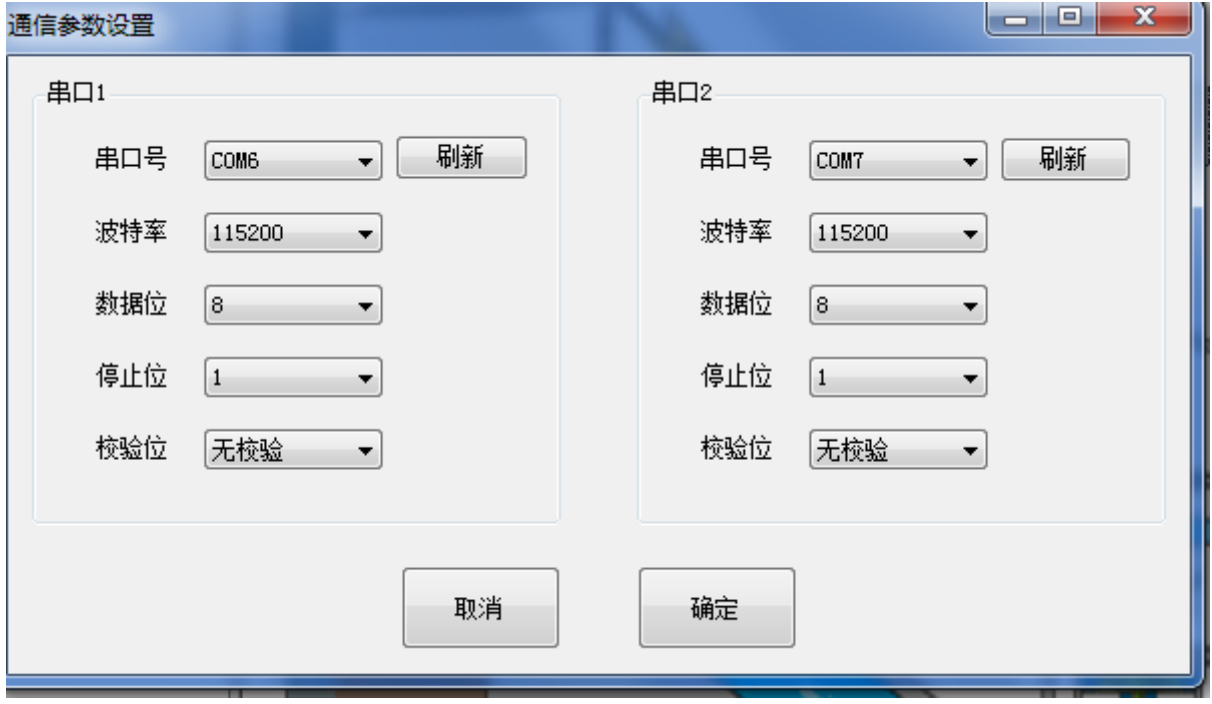

#### 图 1-8.2 端口设置

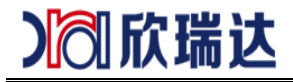

### <span id="page-11-0"></span>**9.**运行虚拟屏

#### **9-1.** 运行虚拟屏

在创建虚拟串口后,设置了串口号。运行虚拟屏可与串口助手连接。点击绿色按钮运行虚拟屏。

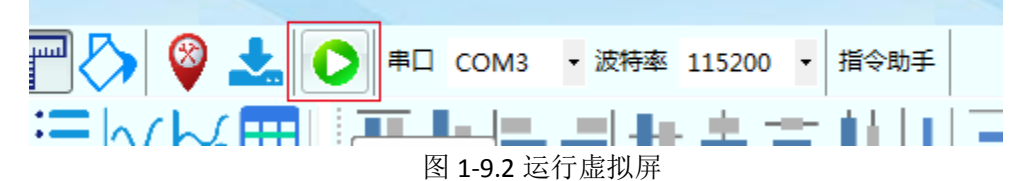

#### **9-2.**运行失败常见原因

- (1)工程路径,软件路径有中文和空格。
- (2)有杀毒软件阻止了运行。
- (3)未安装环境运行库
- (4)查看输出窗口是否编译出错。

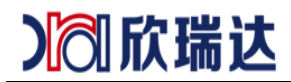

### <span id="page-12-0"></span>**10.**工程参数配置

工程属性栏可设置开机画面,启动页面等配置。

#### **10-1.**点击 **project**

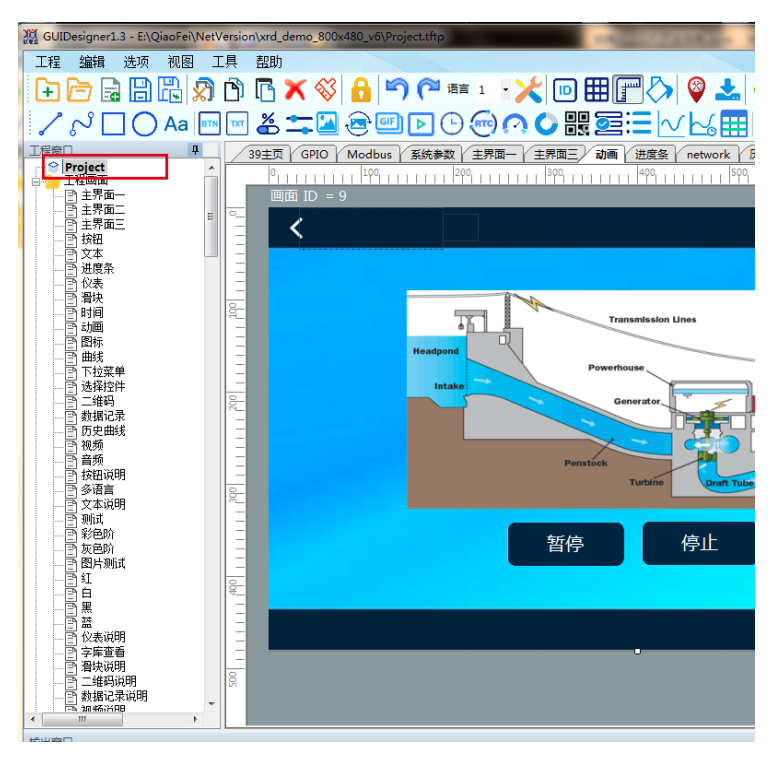

图 1-10.1 选择工程属性

#### **10-2.** 工程属性栏

选择之后可在右边属性栏中设置工程参数

|                | 工程      |               |   |
|----------------|---------|---------------|---|
|                | 工程名称    | Project       |   |
|                | 设备类型    | XHO7OYSWO1R   |   |
|                | 开机LOGO  | LOGOsuCai.jpg |   |
|                | 启动画面    | 39主页          |   |
|                | 屏幕論转    | 0°            |   |
|                | 滑动切换画面  | 禁止            |   |
|                | 激活高度    | 200           |   |
|                | 自动调节背光  | 是             |   |
|                | 待机时间    | 100           |   |
|                | 待机亮度    | 100           |   |
|                | 背光通知    | 允许            |   |
|                | 触摸屏     | 允许            | Ξ |
|                | 按键音频文件  | $6.$ mp $3$   |   |
|                | 按键音量    | 80            |   |
|                | 触摸提示音   | 按下触摸控件时       |   |
|                | 声音来源    | 蜂鸣器           |   |
|                | 喇叭音軍    | 100           |   |
|                | 用户名称    |               |   |
|                | 用户密码    |               |   |
|                | CRC16桉验 | 否             |   |
|                | 锁定配置    | 否             |   |
| $\overline{a}$ | 上传      |               |   |
|                | 触摸坐标通知  | 接下时           |   |
|                | 切换画面诵知  | 禁止            |   |
|                | 按钮事件通知  | 禁止            |   |
| $\overline{A}$ | 网络      |               |   |
|                | 网络      | 网卡模式          |   |
|                | SSID名称  | Test          |   |
|                | 密码      | 11223344      |   |

图 1-10.2 工程属性

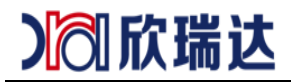

### <span id="page-13-0"></span>**11.Modbus** 变量配置

当我们的端口有其中一个选择了 modbus 协议,就需要配置 modbus 变量与逻辑处理。 **11-1.** 打开协议与变量

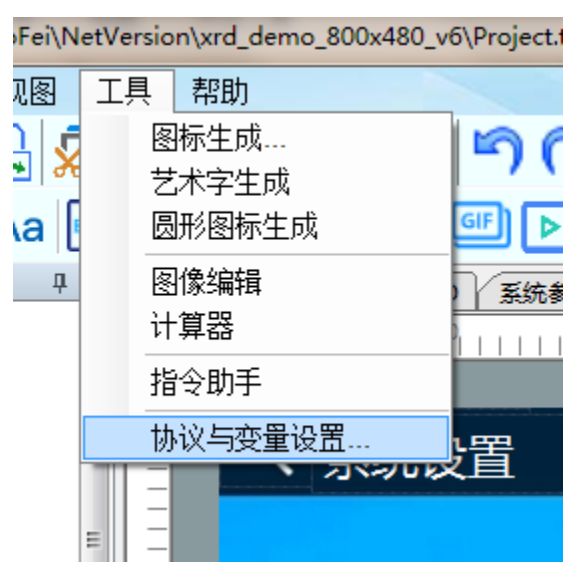

图 1-11.1 打开协议与变量

#### **11-2.** 创建变量与逻辑处理

在此页面创建变量,与逻辑处理。

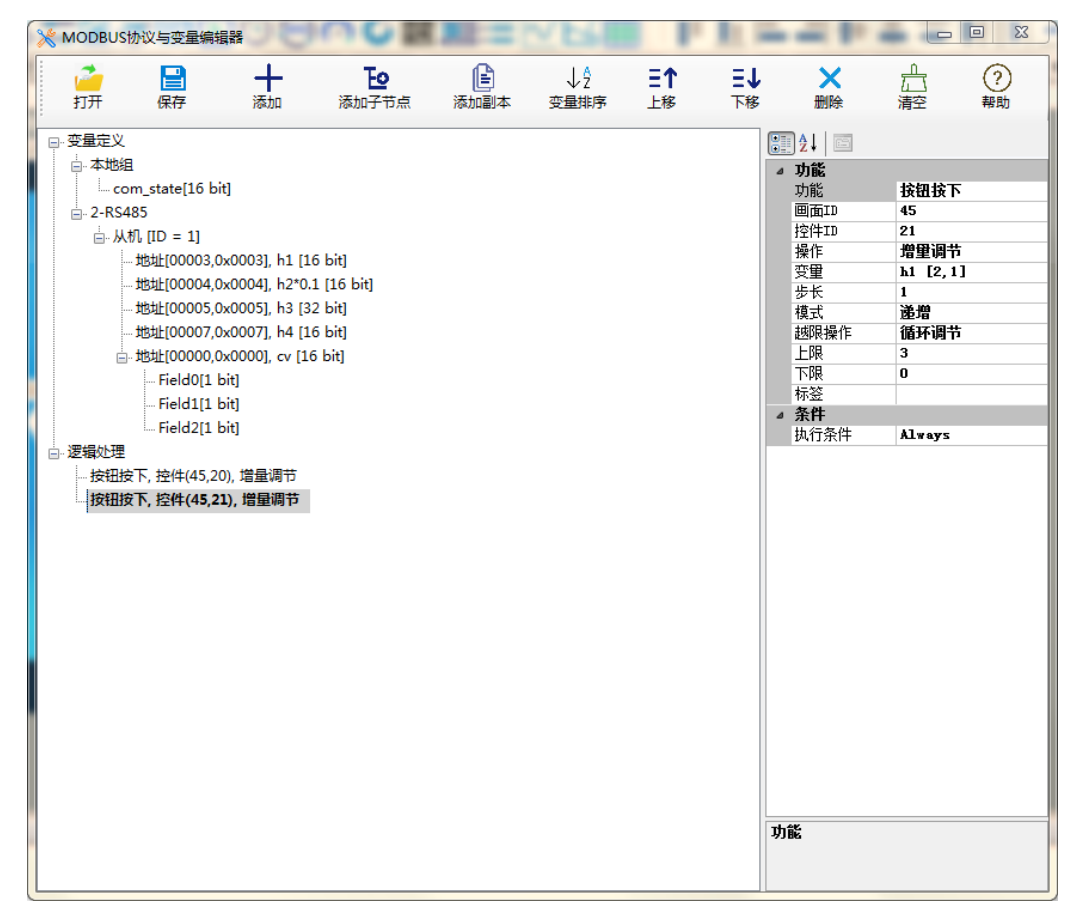

图 1-11.2 创建变量与逻辑处理

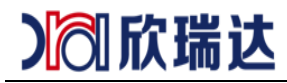

#### **11-3.**绑定变量

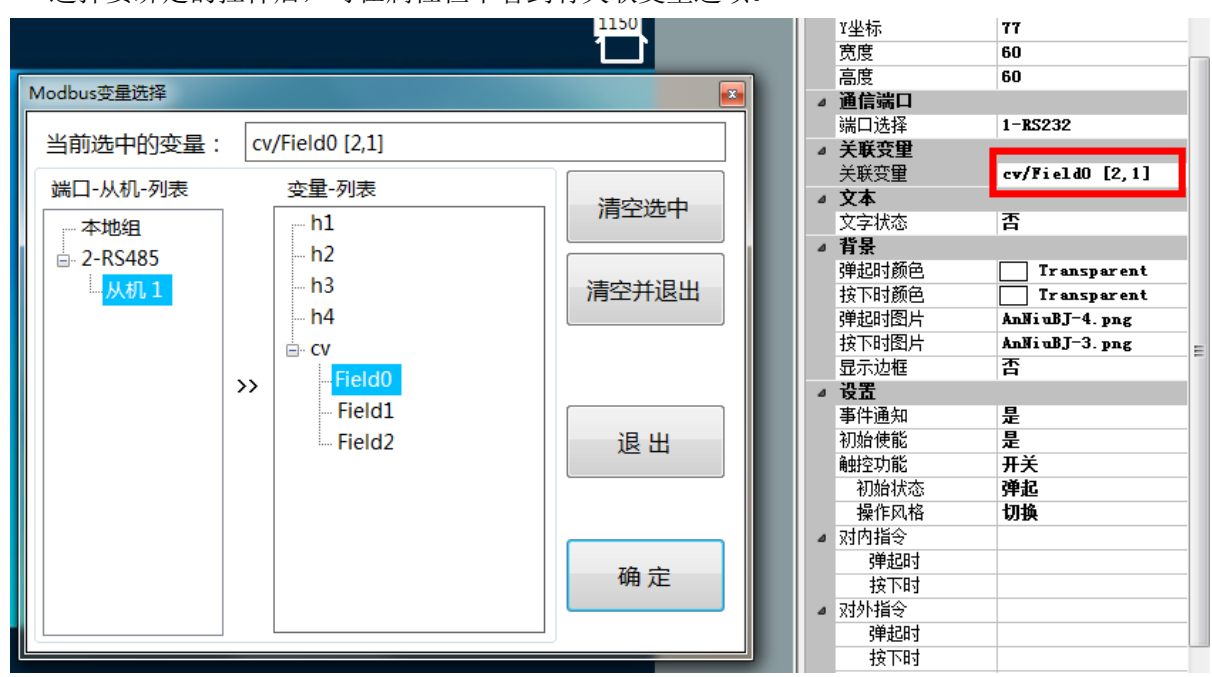

选择要绑定的控件后,可在属性栏中看到有关联变量选项。

图 1-11.3 创建变量与逻辑处理

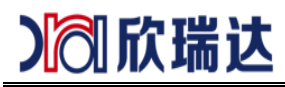

### <span id="page-15-0"></span>**12.**图标生成

#### **12-1** 打开图标工具

点击工具选项卡后选择图标生成

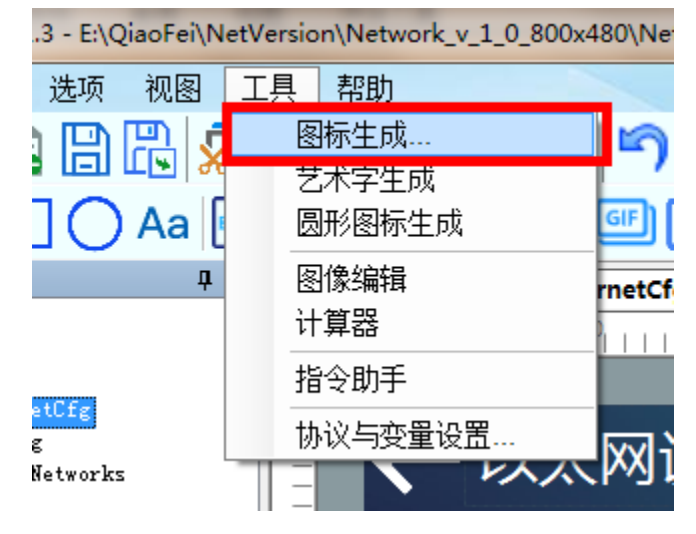

#### 图 1-12.1 打开图标工具

#### **12-1** 图标工具说明

- (**1**)点击添加帧,添加需要的图片
- (**2**)设置宽高,图标的宽高生成后不再改变,不会根据图标控件的宽高变化。
- (**3**)颜色深度选择 **32** 位建议勾选压缩,不然图标会很大。

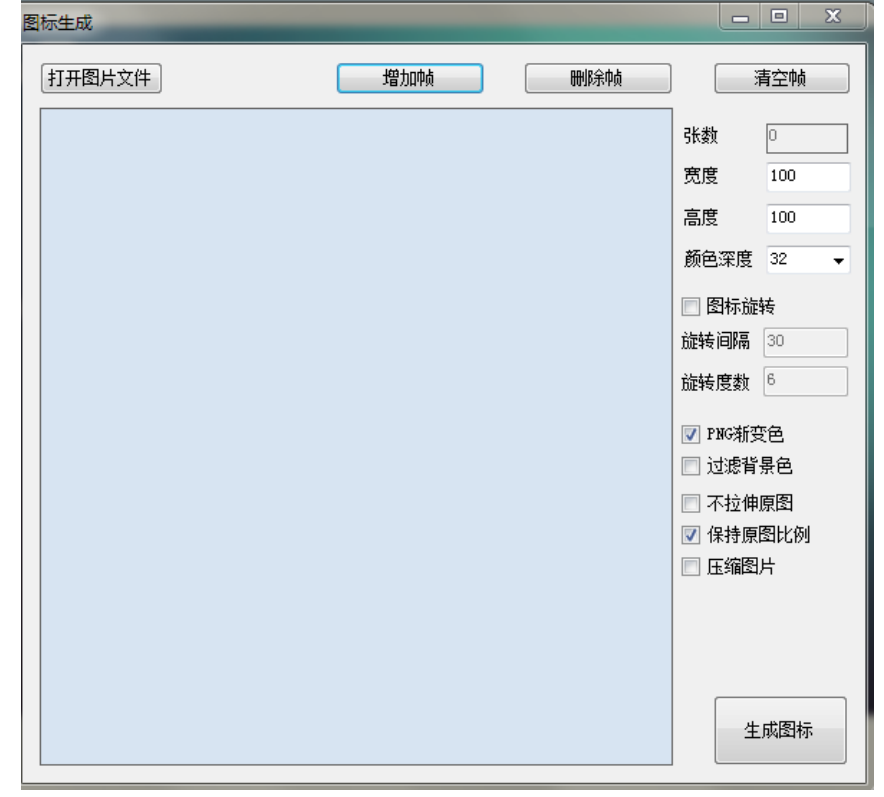

#### 图 1-12.2 图标工具

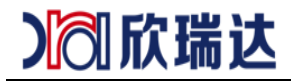

### <span id="page-16-0"></span>**13.**工程下载

#### **1.**点击下载按钮

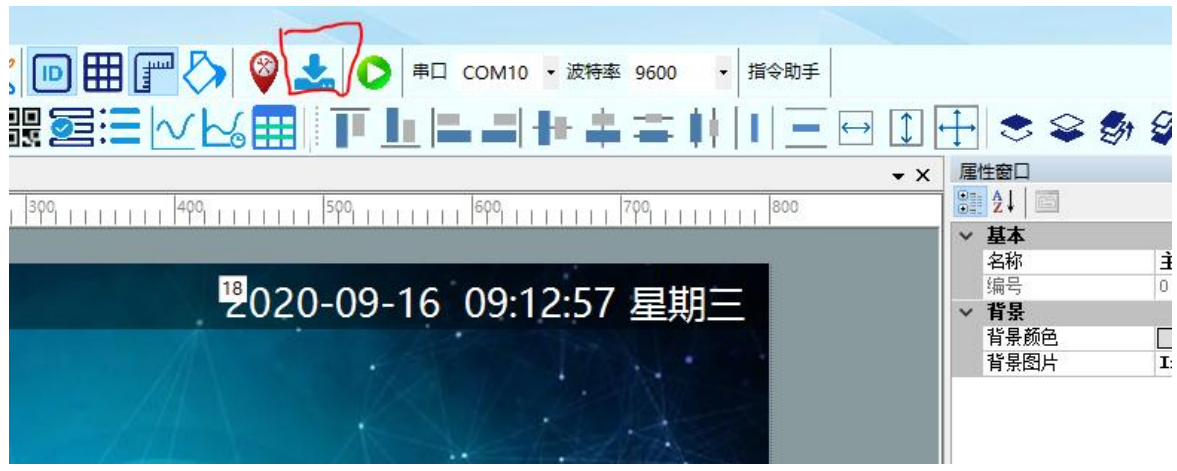

图 1-13.1

**2.**选择下载选项,勾选工程,内核,格式化。后点击下载按钮会生成一个**.PKG** 结尾文件。复制文件到 **U** 盘 **XRD\_TFT** 文件夹下。插入 **U** 盘再断电重启。等待更新完成打印 **finished,**拔掉 **U** 盘重启。

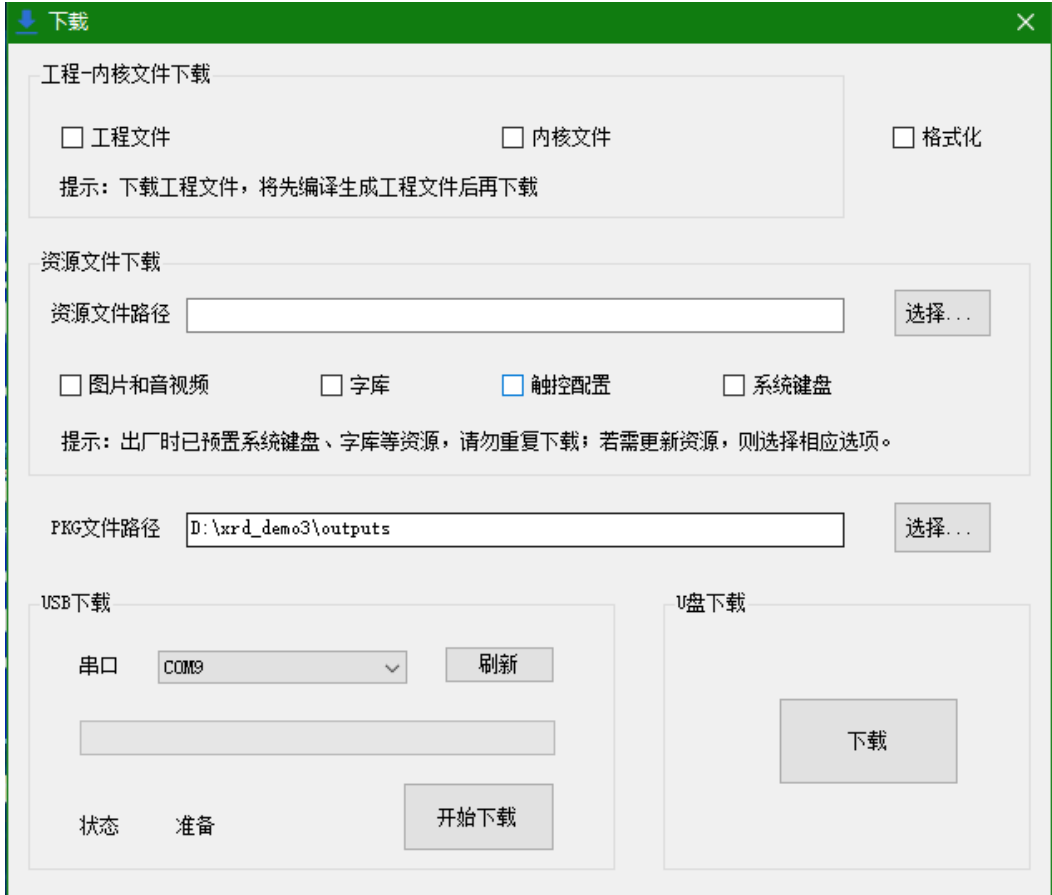

图 1-13.2

# 】同欣瑞达

#### 欣瑞达 GUI 软件基础说明

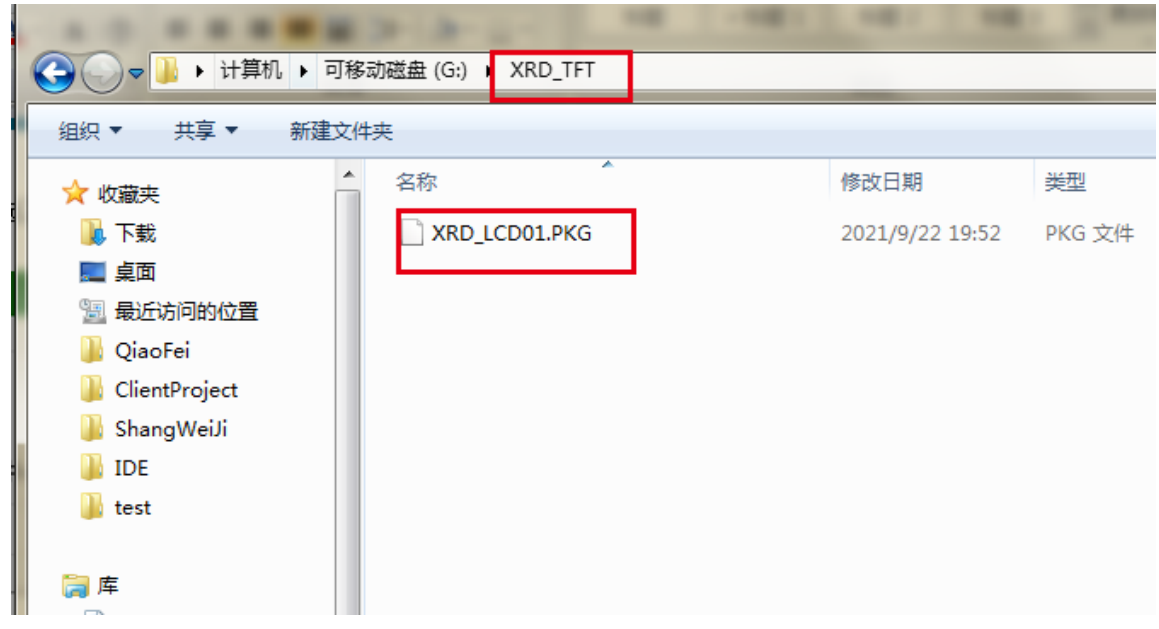

#### 图 1-13.3

#### **3.**下载界面

| $\cdots$ verifying<br>[47%] Writing B:/images/TestBeljn.jpg, 131106 bytes<br>[47z] Verifying       |                   |  |
|----------------------------------------------------------------------------------------------------|-------------------|--|
| [49x] Writing B:/images/TestBJ.jpg, 156359 bytes<br>[49x] Verifying                                |                   |  |
| [50%] Uriting B:/images/TextBJ.jpg, 138141 bytes<br>[50%] Verifuing                                |                   |  |
| [52x] Writing B:/images/TuBiaoBJ.jpg, 94314 bytes.                                                 |                   |  |
| [52x] Verifying.                                                                                   |                   |  |
| [53%] Writing B:/inages/videoBJ.jpg, 88767 bytes.<br>[53x] Verifying.                              |                   |  |
| [53z] Writing B:/images/voicBJ.jpg, 98664 bytes.                                                   |                   |  |
| [53z] Verifying.                                                                                   |                   |  |
| [54%] Uriting B:/images/xuanZheAnXia.jpg, 98723 bytes.<br>[54%] Verifying.                         | تورية             |  |
| [55%] Uriting B:/inages/YiBiaoBJ.jpg, 139119 bytes                                                 |                   |  |
| [55%] Verifying                                                                                    |                   |  |
| [57%] Writing B:/main.lua, 3055 bytes.<br>[57%] Verifying.                                         |                   |  |
| [57%] Writing B:/project.itu, 154818 bytes                                                         |                   |  |
| [57%] Verifying                                                                                    |                   |  |
| [58%] Create directory B:/sounds                                                                   | <b>CONTRACTOR</b> |  |
| [58%] Writing B:/ts.conf, 106 bytes.                                                               |                   |  |
| [58%] Verifying.<br>[58%] Create directory B:/videos                                               |                   |  |
| [58%] Create directory C:/codec                                                                    |                   |  |
| [58%] Writing C:/codec/mp3.codecs, 61636 bytes.                                                    |                   |  |
| [58%] Verifuing.                                                                                   | 25.36             |  |
| [59%] Writing C:/codec/wave.codecs, 24490 bytes.                                                   |                   |  |
| [59%] Verifying.                                                                                   |                   |  |
| [59%] Create directory C:/font<br>[59x] Writing C:/font/wqyMicroHeiProportional.ttf, 4049720 bytes |                   |  |
| $[59z]$ Verifying                                                                                  |                   |  |
| [99%] Writing C:/sys.itu, 10276 bytes.                                                             |                   |  |
| [99%] Verifying.                                                                                   |                   |  |
| <b>INFO: Upgrade finished.</b>                                                                     |                   |  |
|                                                                                                    |                   |  |

图 1-13.4

#### **4.**下载失败常见原因

1.u 盘 不是 fat32 格式, 做过启动盘(重新格式化也不行) /u 盘 fat32 格式, 没做过启动盘 2.工程/软件路径有中文 3.PKG 生成错误 4.工程图片/图标名称有中文。 5.usb 口松动 6.不是 S 系列或 V 系列屏 7.没创建 XRD\_TFT 文件夹 8.金士顿的 U 盘 9.读写速度等级过高

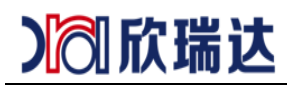

### <span id="page-18-0"></span>**14.usb** 线下载

1.用两头 USB 的线连接屏和电脑。 2.点击刷新,正常会显示一个新的端口,再点击下载。 3.进度条满了未自动重启则手动重启一下。 4.如果 window 提示集线器上的浪涌。拔掉线后点击重置。 5.usb 线下载文件不能超过 30M 6.正常会自动安装驱动,未安装驱动可用驱动精灵安装

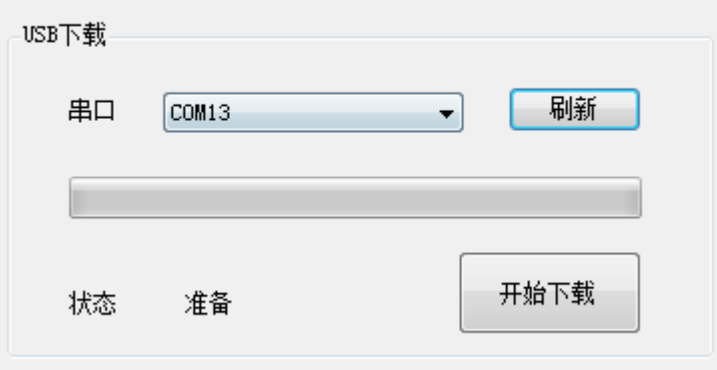

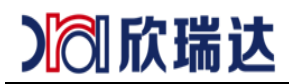

### <span id="page-19-0"></span>**14.**电平切换

液晶屏背面有 J2 的丝印短接为 TTL 电平,断开为 232 电平。默认为 232 电平。

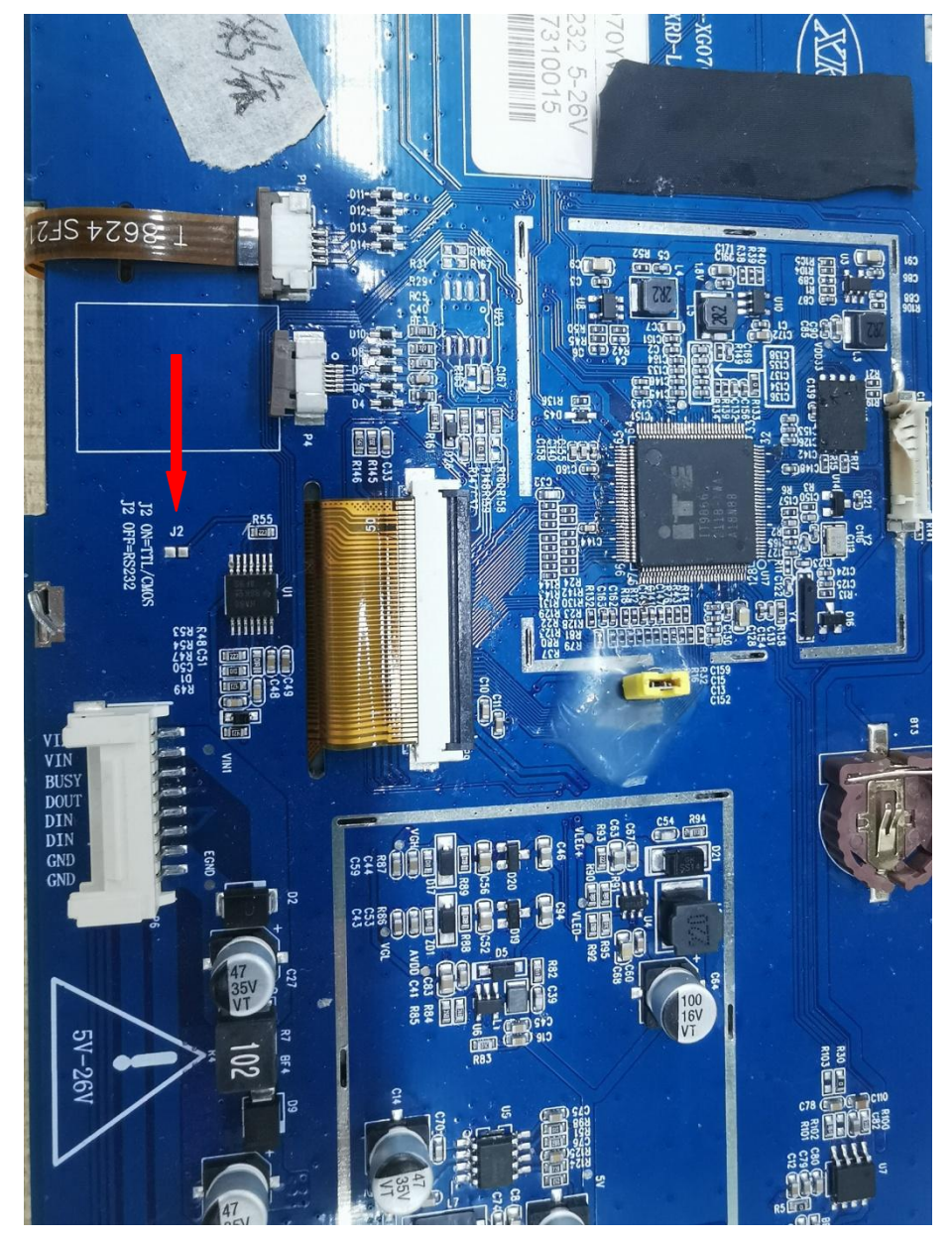